## **ClubRunner**

[Help Articles](https://www.clubrunnersupport.com/kb) > [Club Help](https://www.clubrunnersupport.com/kb/club-help) > [Club - Administration Guide](https://www.clubrunnersupport.com/kb/club-administration-guide) > [Bulletins](https://www.clubrunnersupport.com/kb/bulletins) > [How do I correct a](https://www.clubrunnersupport.com/kb/articles/how-do-i-correct-a-bulletin-that-is-too-wide) [bulletin that is too wide?](https://www.clubrunnersupport.com/kb/articles/how-do-i-correct-a-bulletin-that-is-too-wide)

How do I correct a bulletin that is too wide?

Michael C. - 2021-03-23 - [Bulletins](https://www.clubrunnersupport.com/kb/bulletins)

Within ClubRunner Bulletin Designer, the standard width of a bulletin is only 600 pixels wide. In the example below, the bulletin is stretched past this limit. If you experience this problem, please follow the steps below the image to return the web page to the correct width.

1. To correct the overly wide bulletin, login in to your home page.

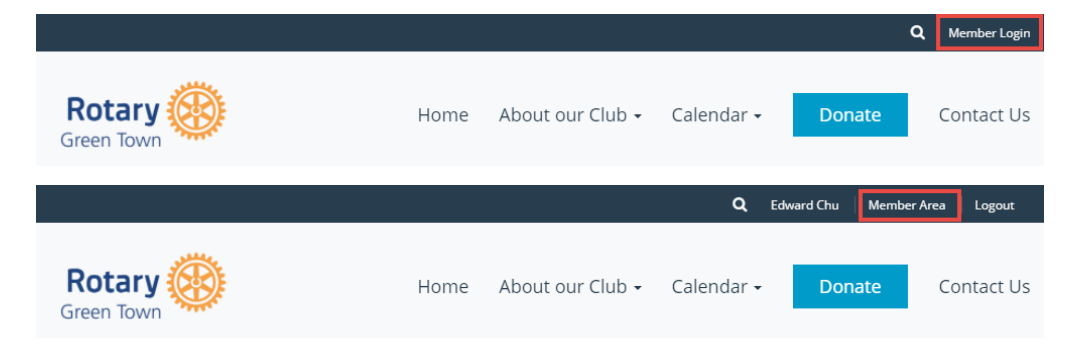

2. Click on the **Bulletin** tab, and then the **Manage Bulletin** link under the tab.

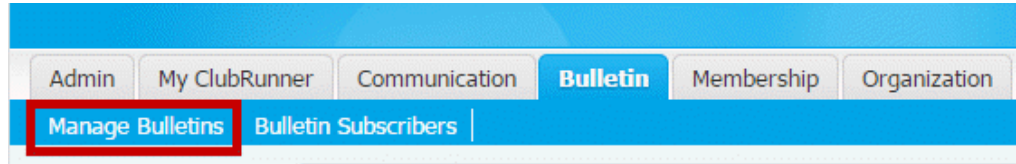

3. Click **Edit Bulletins.**

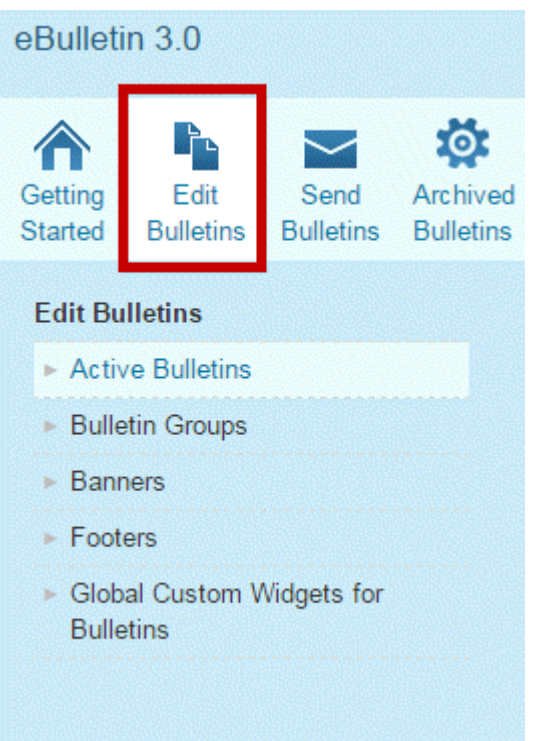

4. You are now on the **Bulletin List** page. Click the **Edit** link next to the bulletin you wish to modify.

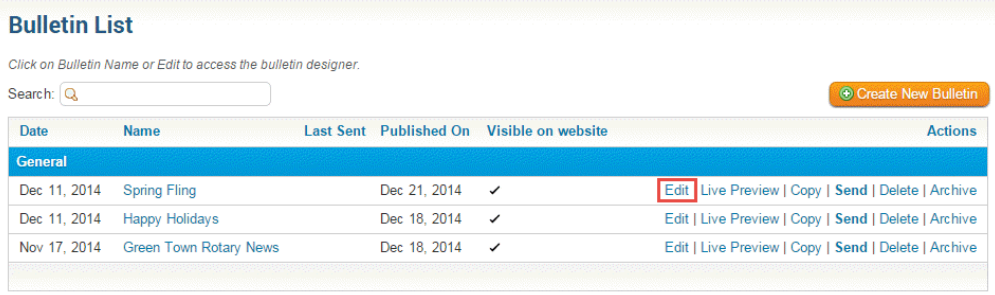

Showing 1 to 3 of 3 entries

5. Hover your mouse over the widget you wish to modify, and click the **Pencil** icon to edit it.

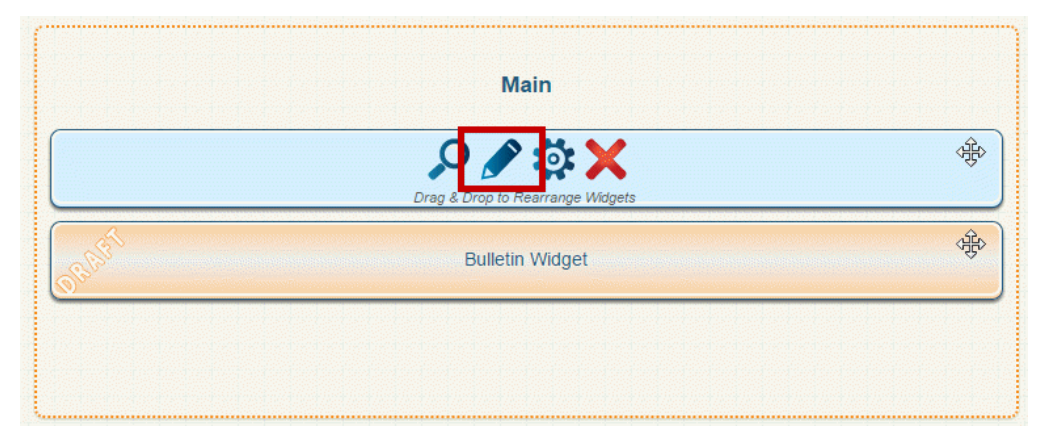

6. Within the content editor bar, click on the **Create Table** button.

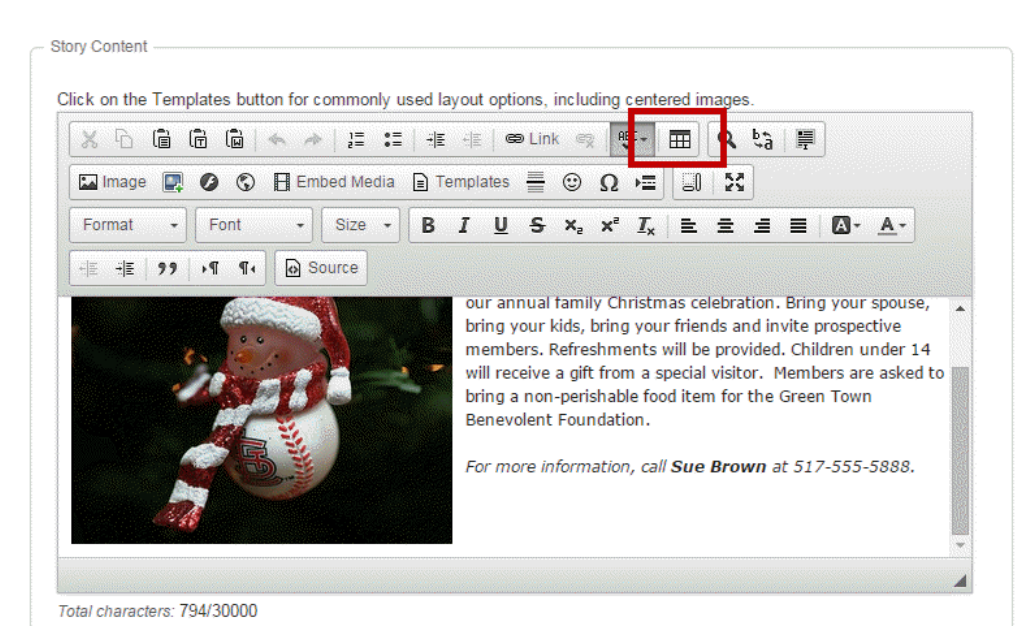

- 7. Use the following settings:
	- **For two column this side 190px for wide side: 390px**
	- **Align** set to **Center**
	- **Border** set to 0

**Note:** the width of the template will determine how wide you information should be.

8. When you are done, click **OK** to add the table. Once the table is created, add your content inside the table and your content will not pass the edge.